SISTEMA DE GESTIÓN DE COBRO PARA LA EMPRESA INVER CRÉDITOS

## **Carlos Daniel Quiñonez Torres**

Manual de usuario de página web de gestión de cobro para InverCreditos.

**Asesor**

Diego Fernando Vasco Gutiérrez

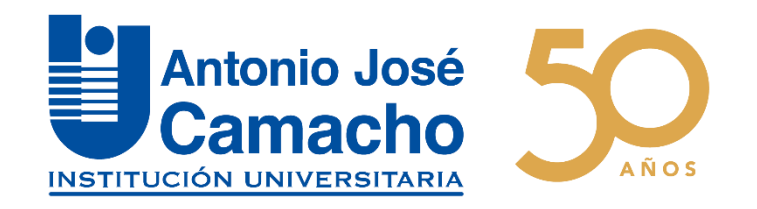

**Institución Universitaria Antonio José Camacho**

**Facultad de Ingenierías**

**Tecnología en Sistemas de Información**

**Cali – Colombia**

**2024**

# **Introducción**

<span id="page-1-0"></span>La Plataforma de Gestión de Cobros Invercréditos ha sido desarrollada con el propósito de facilitar a nuestros usuarios una experiencia eficiente y amigable. Diseñada específicamente para optimizar el proceso de gestión de cobros, la plataforma ofrece herramientas intuitivas que permiten realizar búsquedas de manera rápida y sencilla.

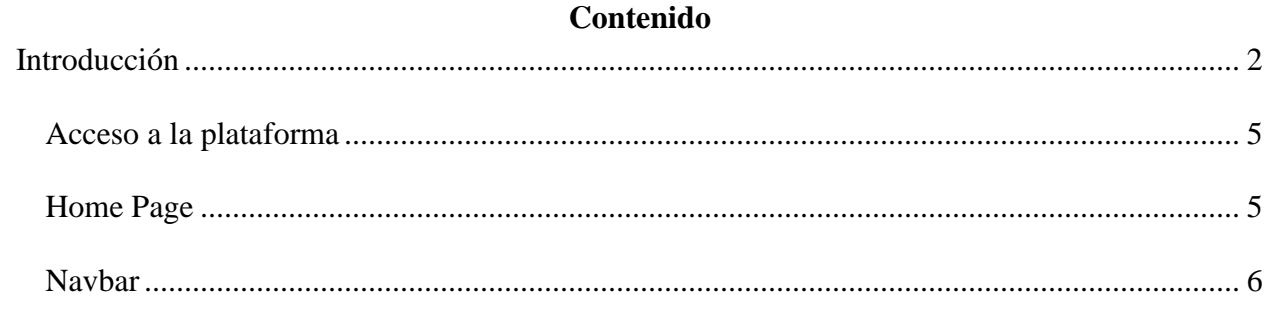

# Tabla de figuras

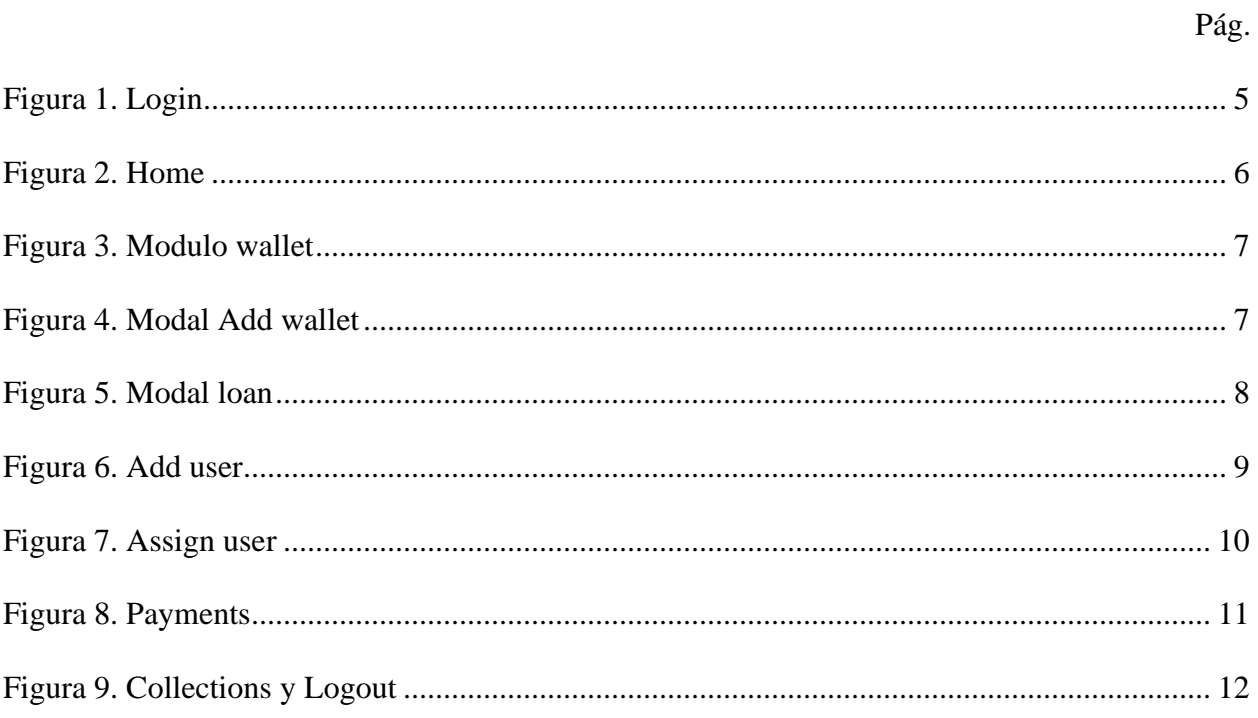

### **Acceso a la plataforma**

<span id="page-4-0"></span>Para ingresar a la plataforma, diríjase a nuestro portal oficial en la siguiente dirección web: http://127.0.0.1:5173. Por favor, introduzca las credenciales suministradas según sea el rol y proceda a hacer clic en el botón correspondiente para iniciar sesión. Este proceso le dará acceso a todas las funcionalidades y características de la plataforma.

<span id="page-4-2"></span>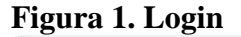

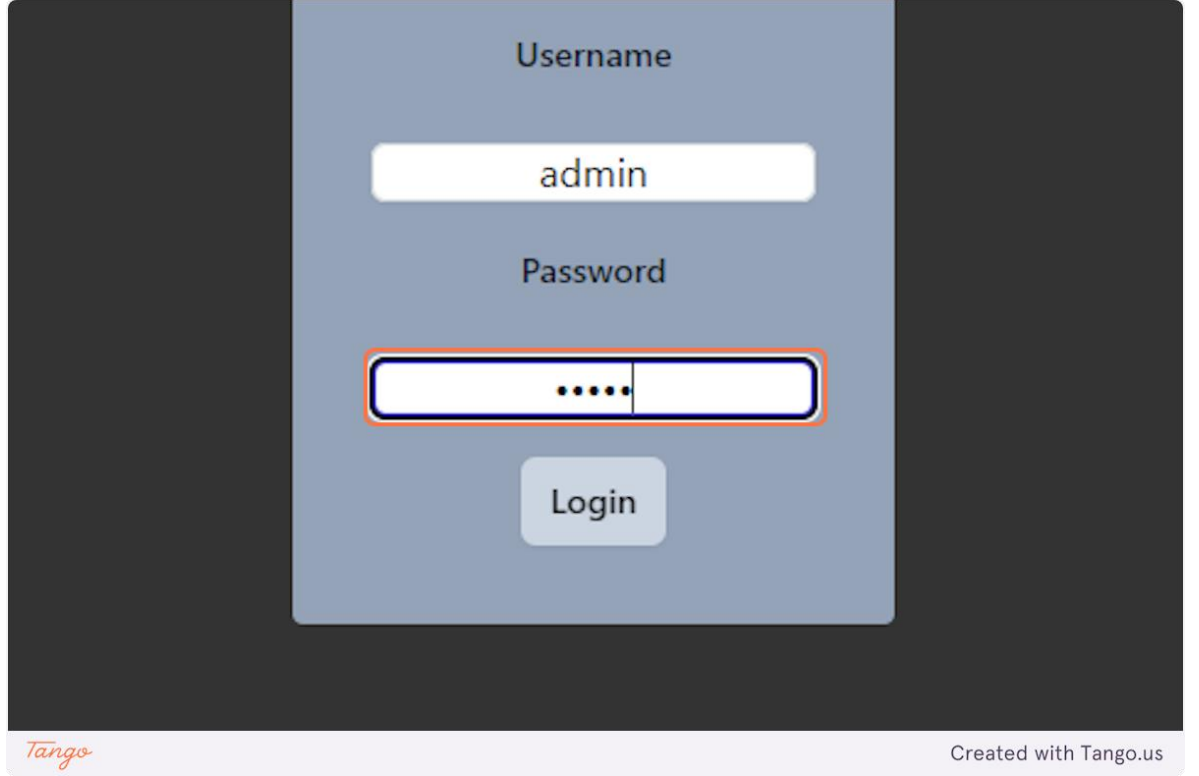

### <span id="page-4-1"></span>**Home Page**

Una vez que haya iniciado sesión, será recibido por una interfaz de usuario limpia y organizada. La estructura de la plataforma se ha diseñado de manera intuitiva para proporcionar un acceso fácil a todas las funciones relevantes.

### <span id="page-5-1"></span>**Figura 2. Home**

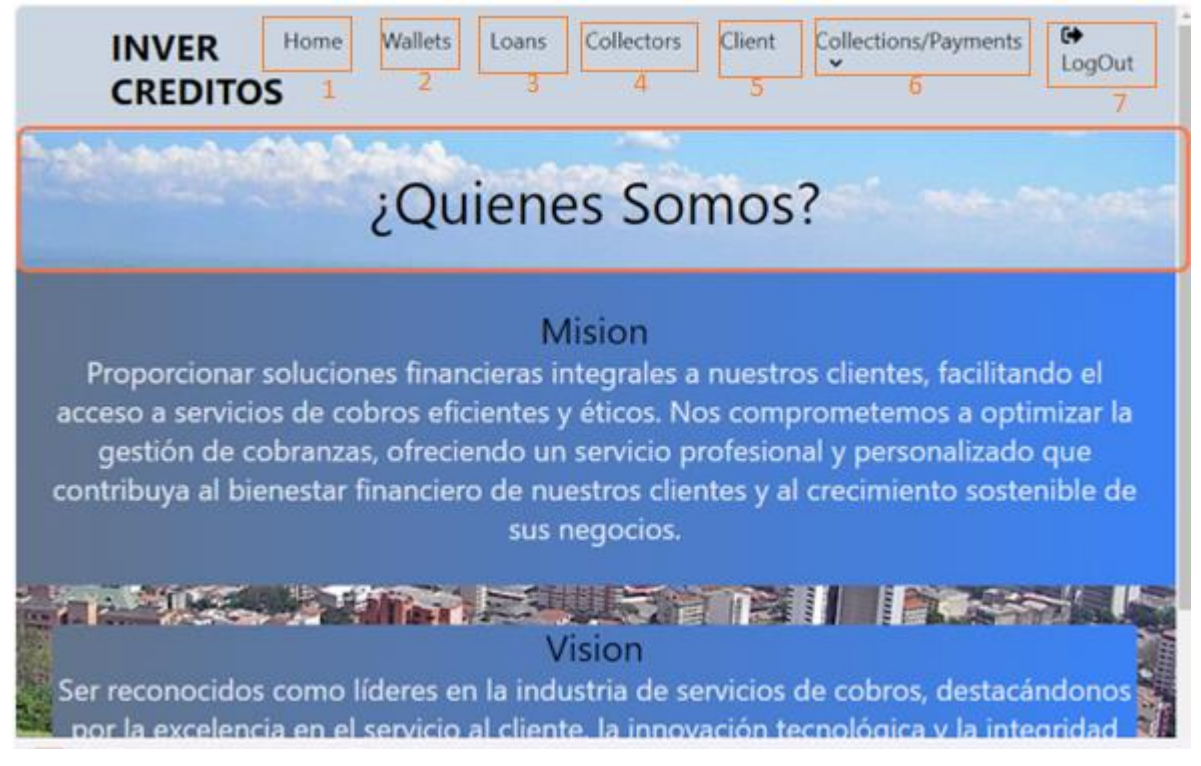

#### <span id="page-5-0"></span>**Navbar**

La barra de navegación proporciona acceso rápido a los diferentes módulos de la

aplicación web. Aquí se detallan los apartados disponibles

- 1) En el módulo de Home se encontrará la misión y visión de la empresa.
- 2) Ahora, este espacio está reservado para el gerente y el supervisor. Aquí, podrán explorar las diferentes carteras, obteniendo detalles específicos sobre los préstamos en cada una.

## Gestión de cobro INVER CREDITOS

# <span id="page-6-0"></span>**Figura 3. Modulo wallet**

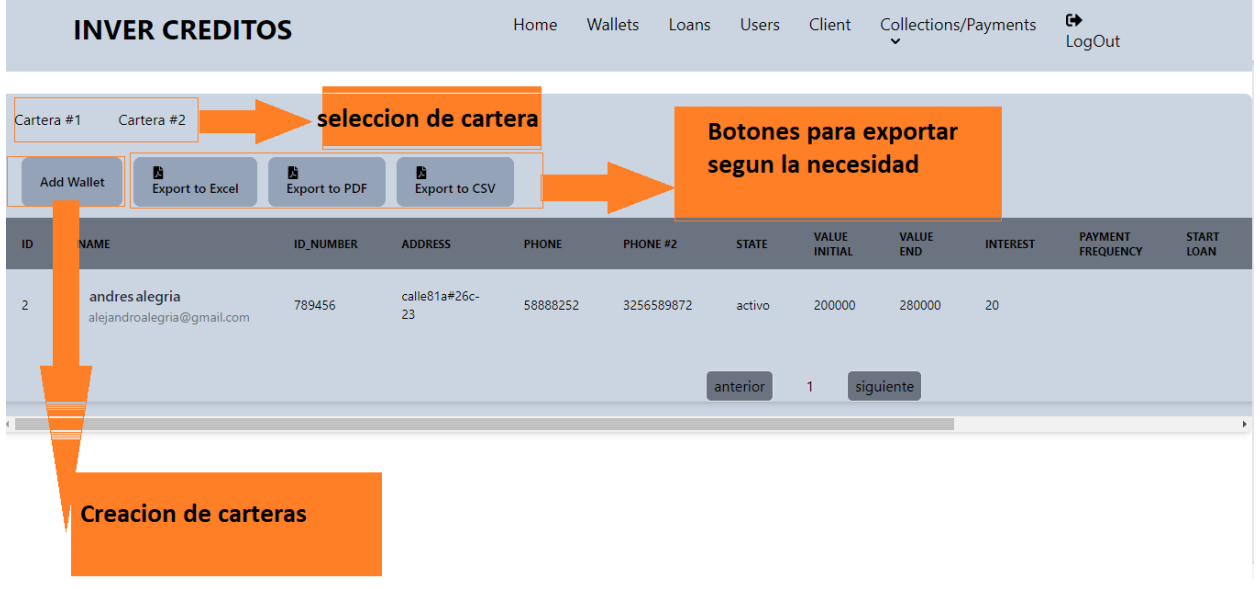

## <span id="page-6-1"></span>**Figura 4. Modal Add wallet**

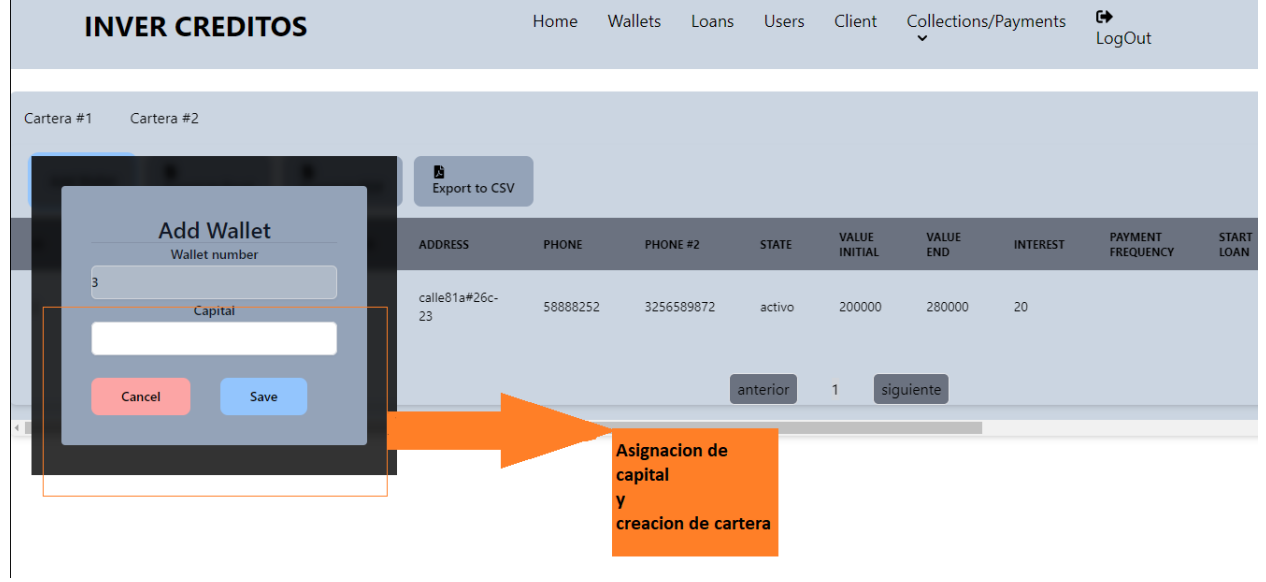

3) Este es un espacio abierto para todos los roles, con algunos ajustes en los permisos. En Loans, se encuentran todos los detalles fascinantes sobre cómo se realiza cada préstamo.

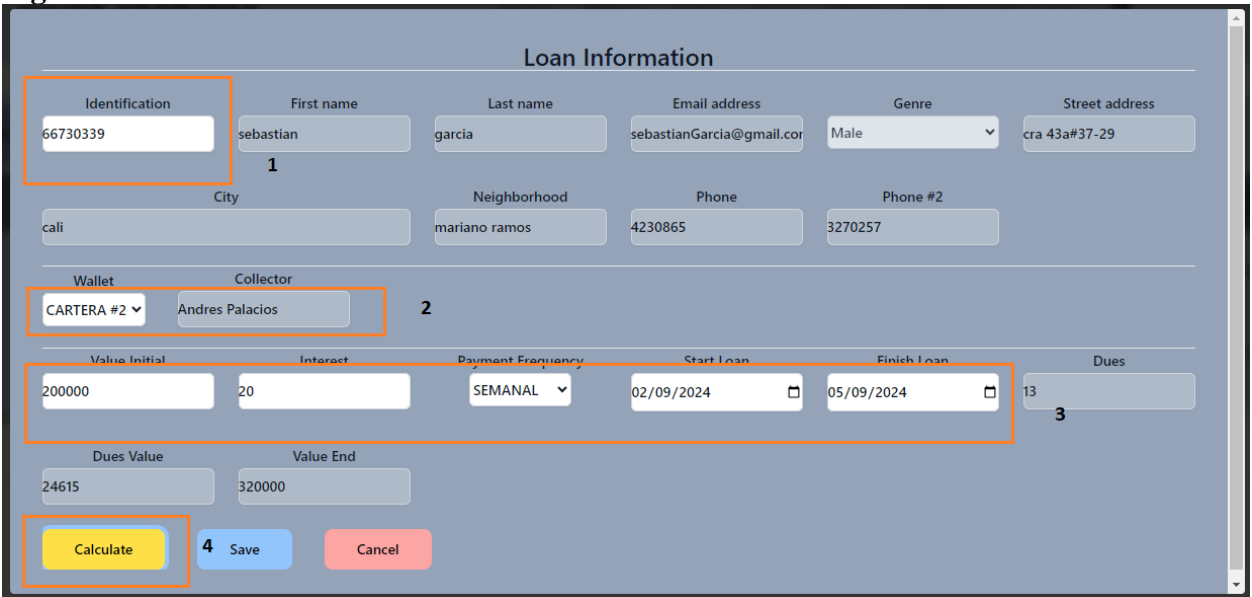

## <span id="page-7-0"></span>**Figura 5. Modal loan**

- 1. Se debe ingresar identificación del cliente ya creado.
- 2.Se selecciona la cartera a la cual se le asignara el préstamo.
- 3. Se llena la información del préstamo.
- Se calcula el préstamo.
- 4) ¡Vamos al equipo! En este módulo, puedes ver la lista de todos los trabajadores de nuestra empresa. Además, tendrás botones útiles para agregar nuevos miembros y asignarles acceso.

## <span id="page-8-0"></span>**Figura 6. Add user**

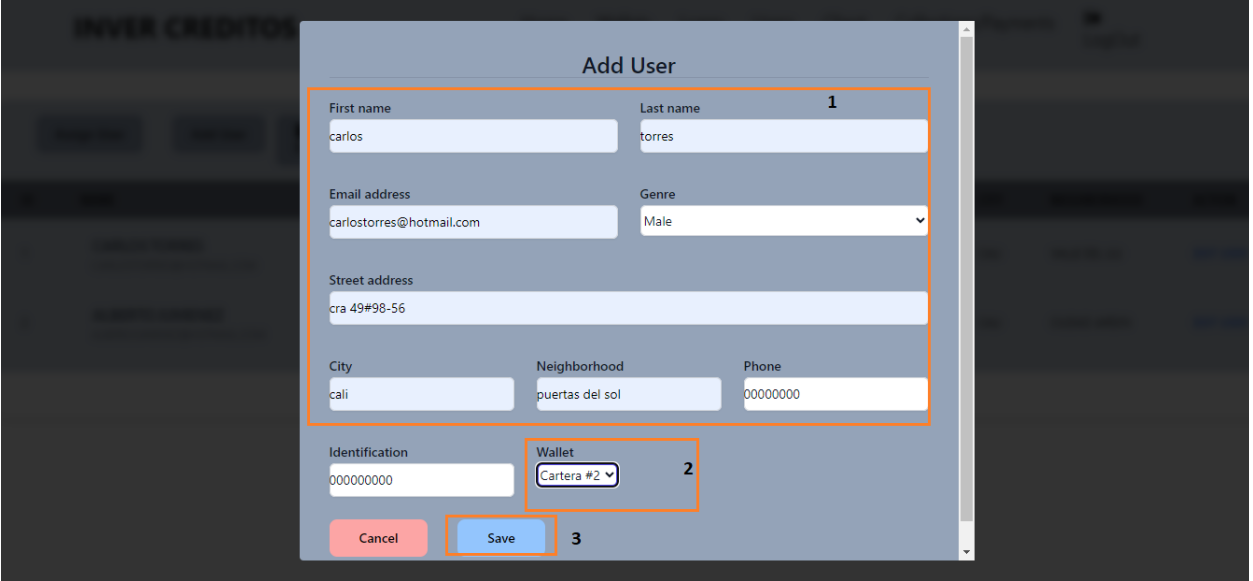

- 1. Diligenciar formulario.
- 2. Seleccionar cartera.
- 3. Guardar los cambios.
- 5) Aquí es donde se encuentran nuestros valiosos clientes. Los cobradores, gerentes y supervisores pueden explorar la lista de clientes, realizar acciones como crear, eliminar o actualizar, y hasta asignarles un acceso a la plataforma.

### <span id="page-9-0"></span>**Figura 7. Assign user**

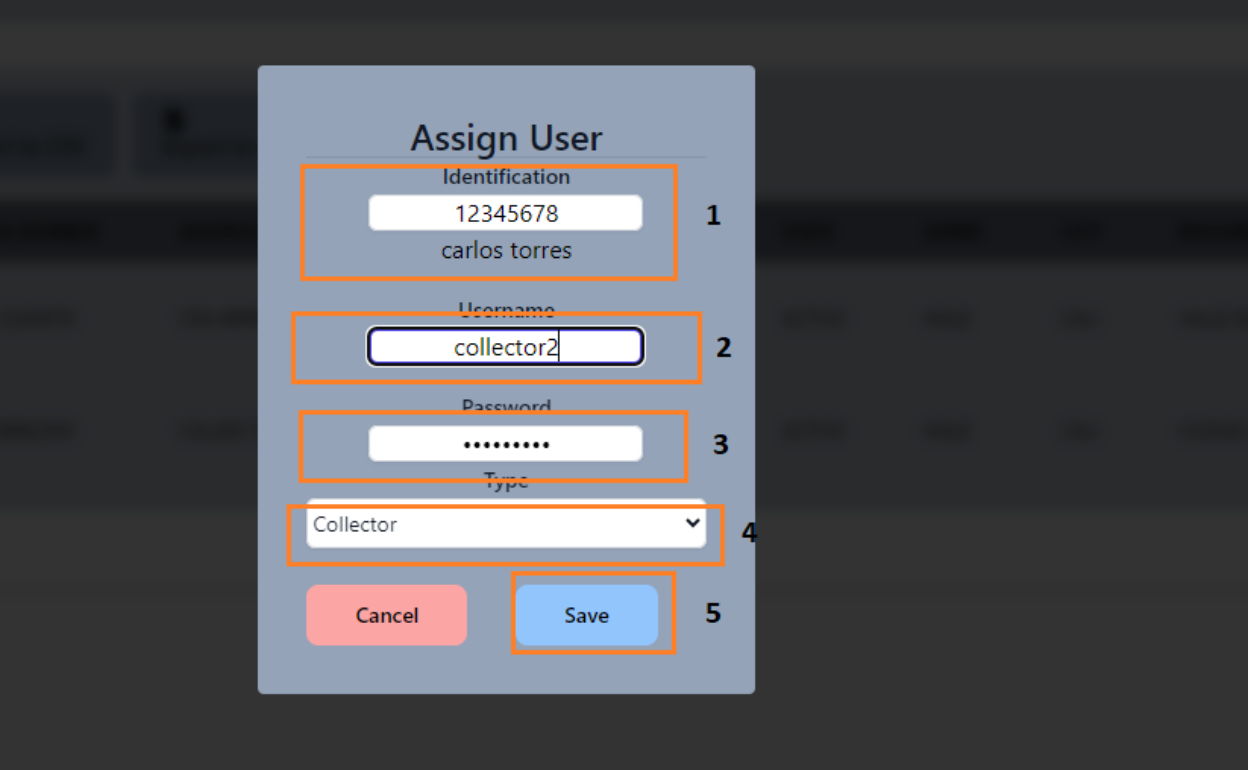

- 1. Ingresa cedula del trabajador.
- 2. Asignar nombre de usuario.
- 3. Asignar contraseña.
- 4. Asignar un tipo.
- 5. Guardar.
- 6) En Payments, ¡vamos al detalle! Todos los roles pueden explorar el historial de pagos de los clientes, con opciones prácticas para exportar la información. Los cobradores verán los pagos de los clientes asignados, y si vienes desde Loans, encontrarás el historial del préstamo actual.

#### <span id="page-10-0"></span>**Figura 8. Payments**

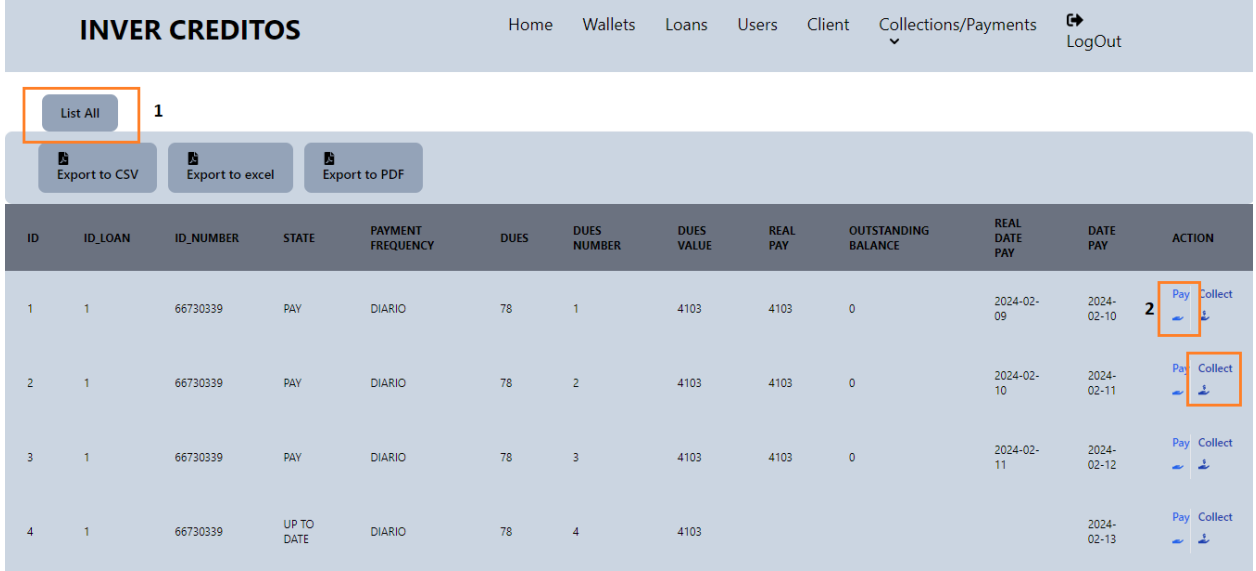

- 1. Listar todos los pagos.
- 2. Modal para realizar pago.
- 3. Redirecciona a módulo de cobros.

¿Listos para el seguimiento de cobros? En este espacio, los cobradores tendrán acceso al historial de cobros vinculado a sus carteras asignadas. Pero, para los gerentes y supervisores, ¡las puertas están abiertas a un acceso total! Pueden explorar el historial completo de cobros, sin restricciones. Los clientes, por su parte, visualizarán únicamente los cobros relacionados con sus cuentas. ¡Todo en su lugar para una gestión efectiva!

7) Y para finalizar, cuando quieras desconectarte, solo tienes que hacer clic en el botón de cerrar sesión. Esto te llevará de vuelta al punto de inicio, el módulo de Login. ¡Listo para tu próxima sesión!

# Gestión de cobro INVER CREDITOS

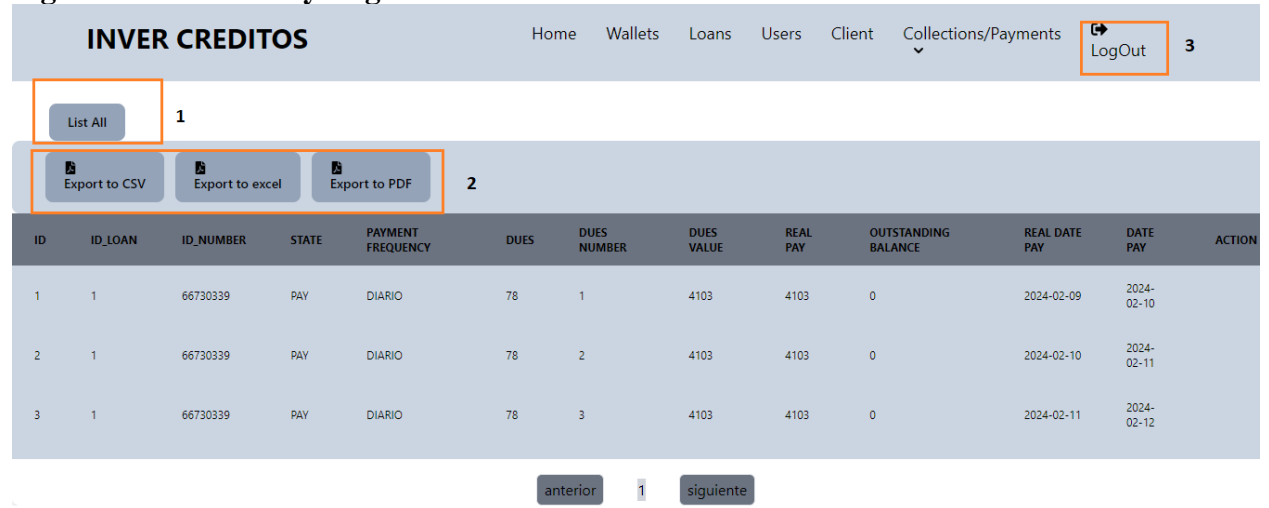

# <span id="page-11-0"></span>**Figura 9. Collections y Logout**

- 1. Listar todos los cobros.
- 2. Exportar información.
- 3. Cerrar sesión.